# Vlex Guía de búsqueda vLex Global

## Guía de búsqueda vLex Global

#### **Búsqueda por texto libre**

La búsqueda básica, se realiza simplemente poniendo las palabras de la información que se desea encontrar en la barra que se muestra a continuación:

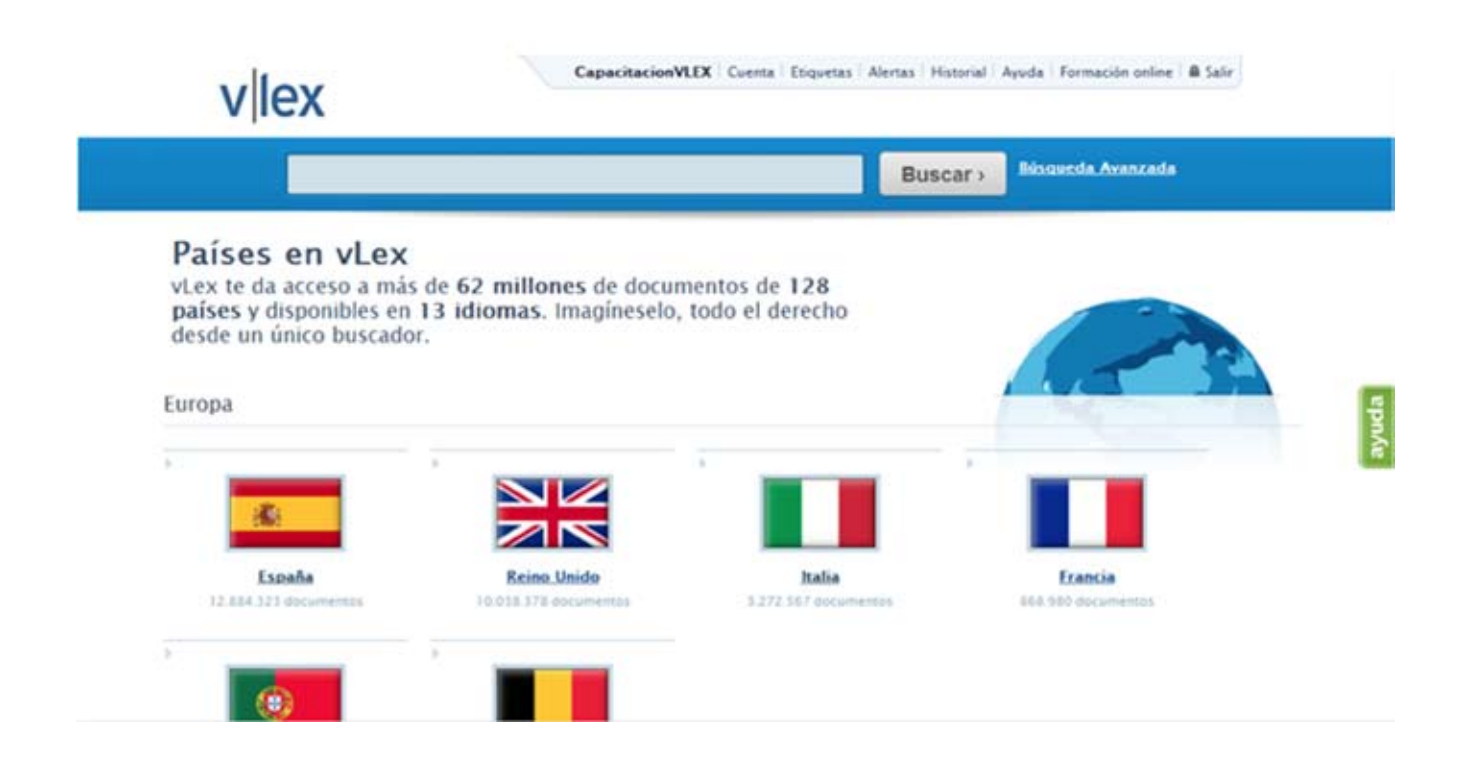

Se puede seleccionar entre legislación, doctrina, contratos, jurisprudencia, noticias y negocios posteriormente se puede utilizar la barra de búsqueda (anteriormente mostrada) para refinar la misma.

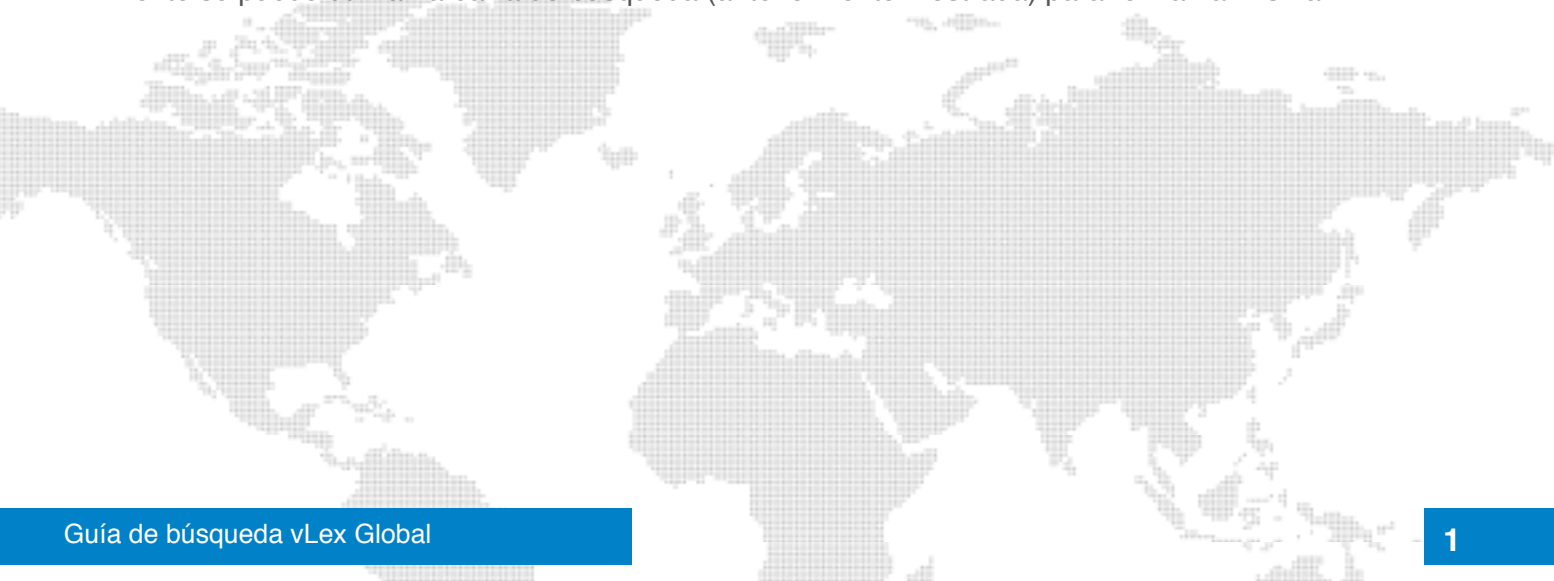

#### **Los Filtros**

**Los filtros siempre serán parte de cualquier tipo de búsqueda, siempre nos permitirán refinar la búsqueda de tal manera que podamos encontrar nuestra información con menos clics dentro de cada colección.**

Se seleccionará específicamente el tipo de información que se desea buscar en las zonas que se muestran a continuación:

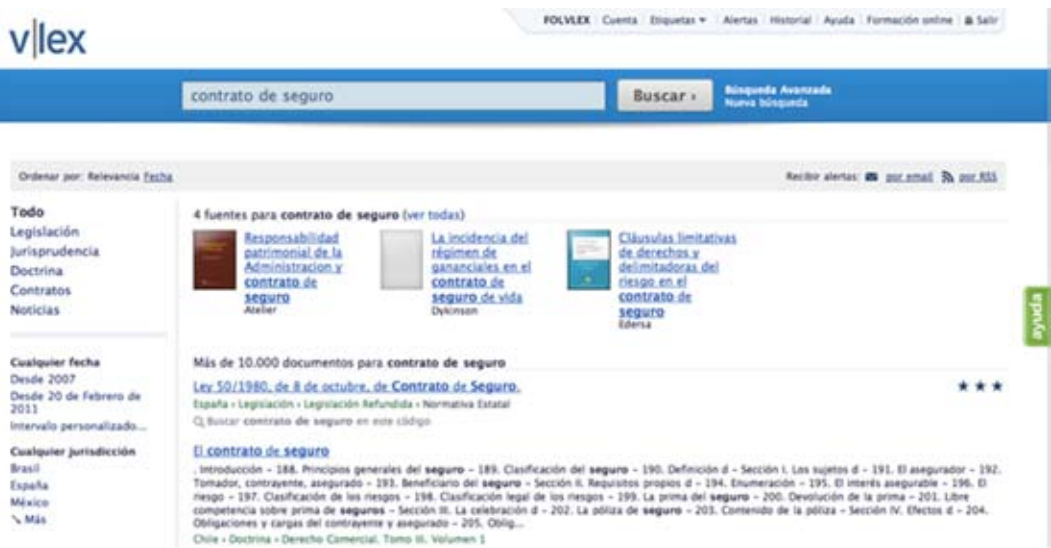

Además permite seleccionar la jurisdicción y la fecha. Si escoge una jurisdicción, se mostrará las colecciones disponibles para ese país.

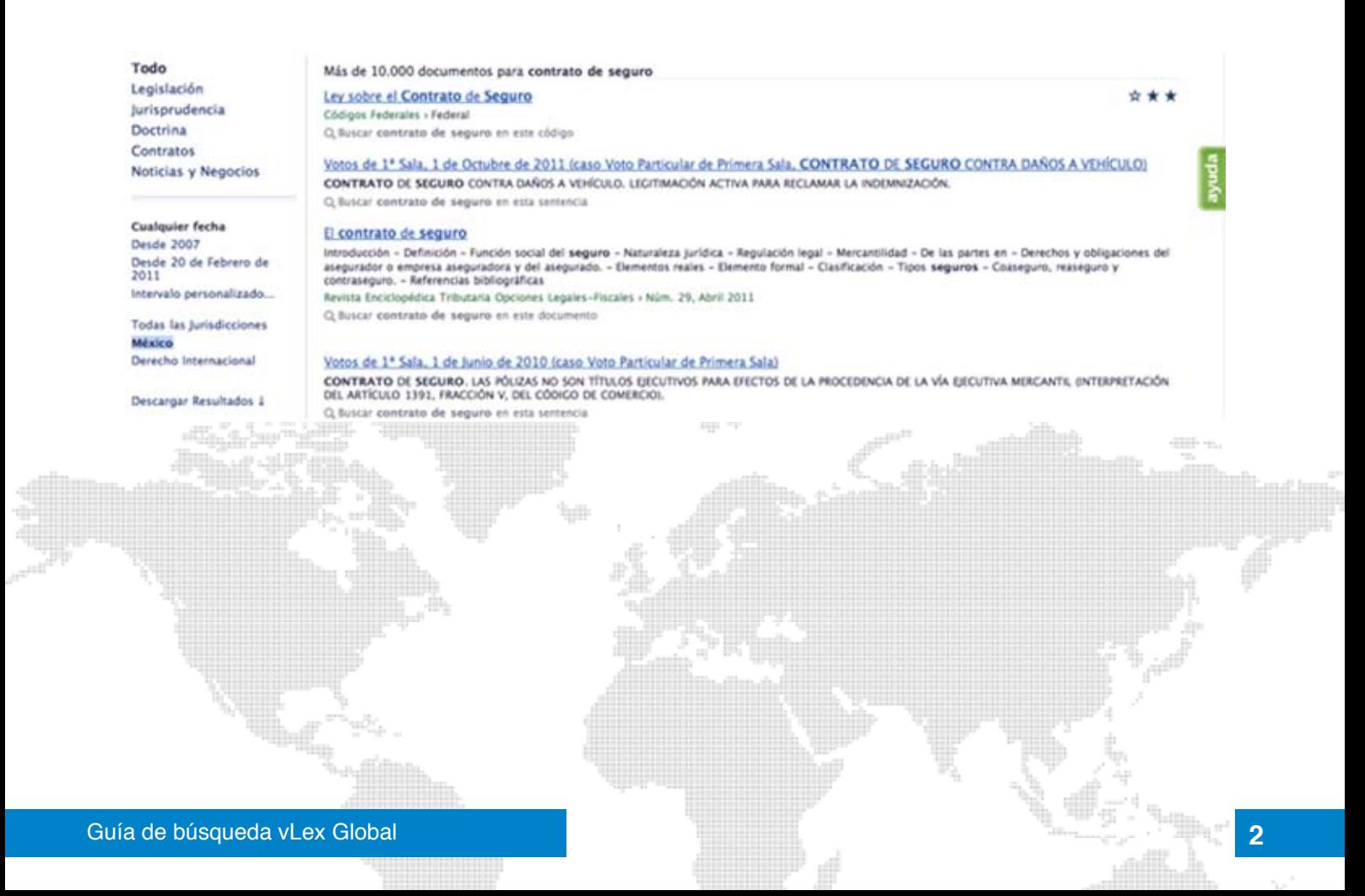

Si escoge la colección, se mostrará las opciones relativas a esa colección:

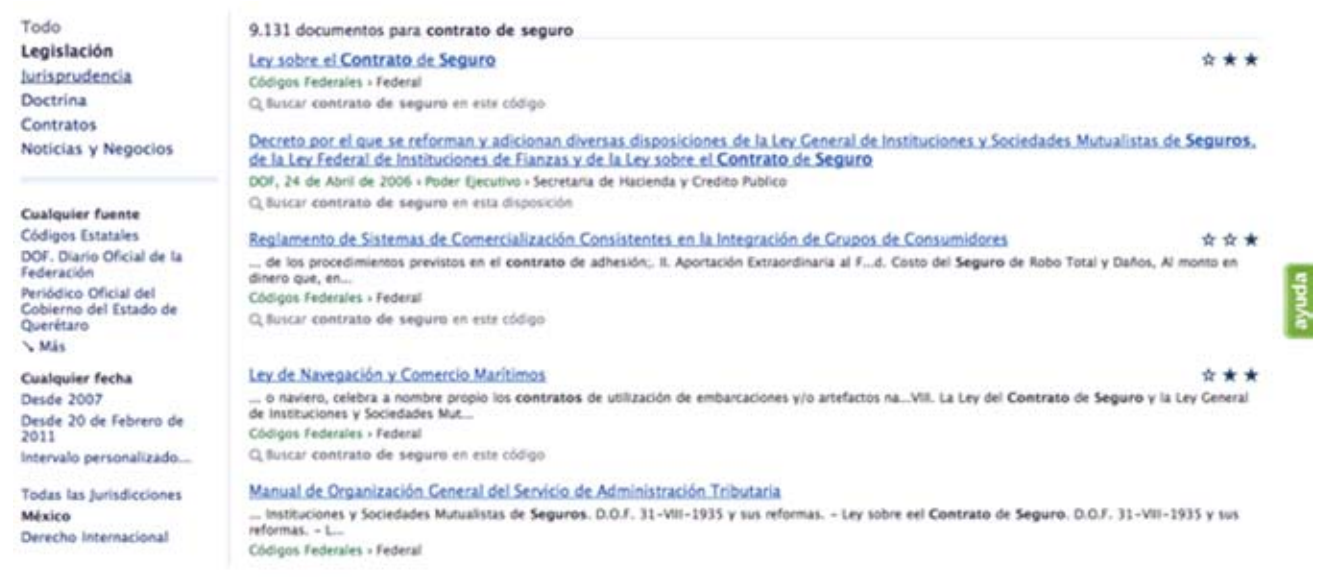

A medida que vaya seleccionando alguna opción de los filtros, se irá mostrando más opciones correspondientes. Cada opción escogida quedará reflejada en la parte superior y en **negrilla** en los filtros.

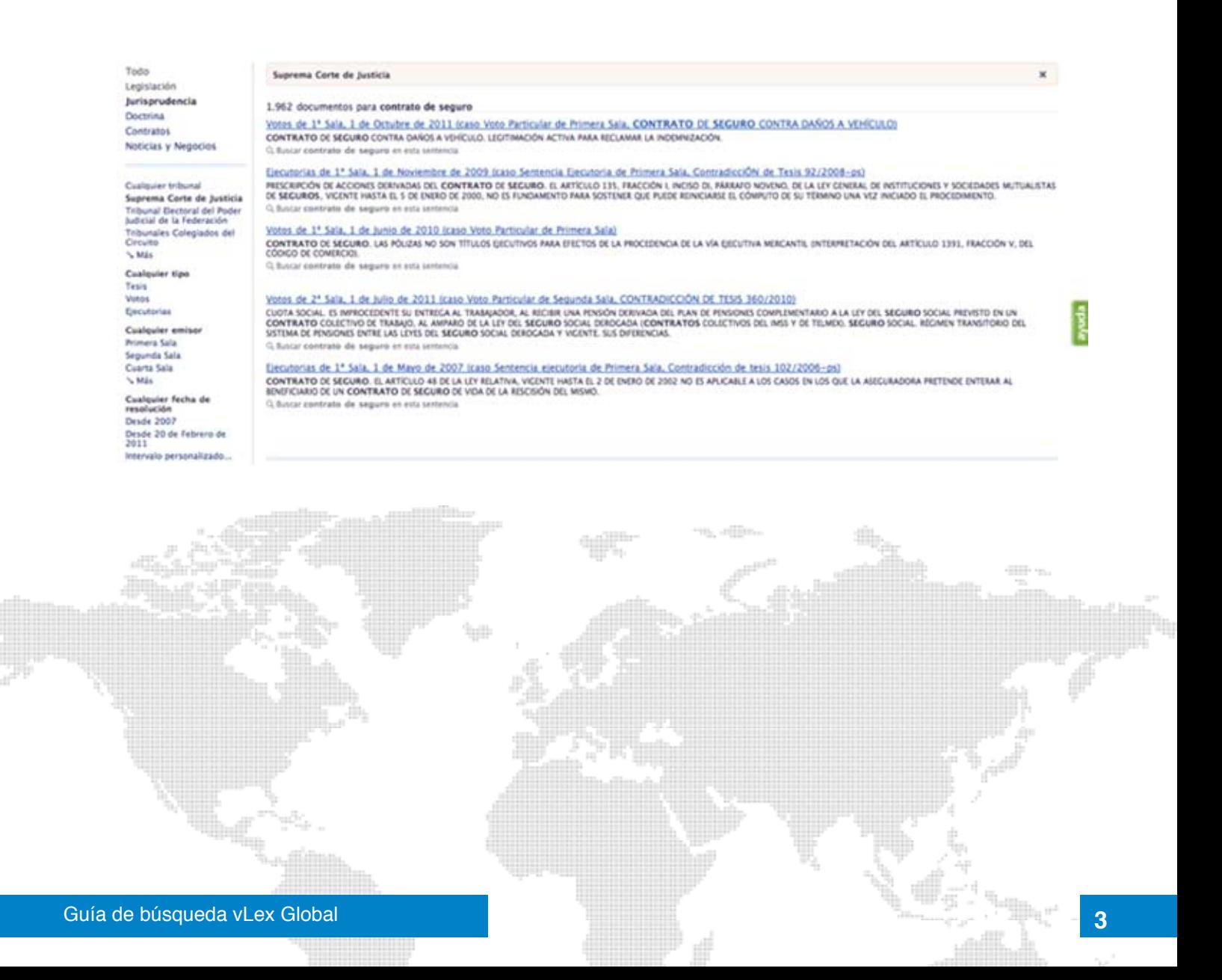

#### **Búsqueda Avanzada**

Para realizar una búsqueda avanzada, necesitamos seleccionar la opción a un lado de la barra de búsqueda.

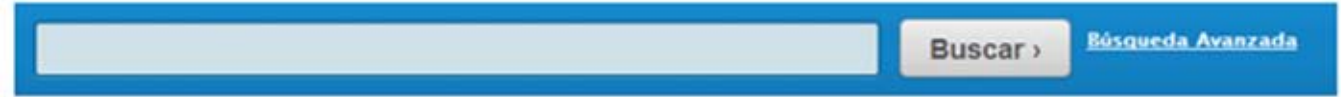

Una vez dándole click a búsqueda avanzada aparecerá las siguientes secciones:

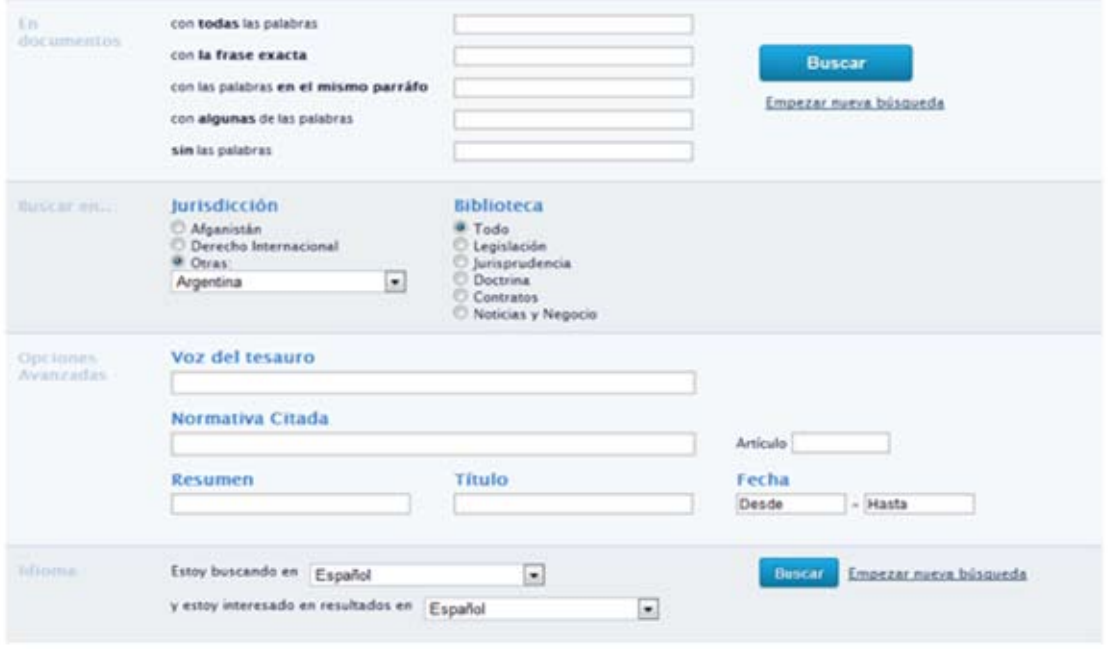

La primera opción es " En documentos" nos permitirá hacer la búsqueda por:

- Un conjunto de palabras dentro de todo el documento
- Una frase exacta
- Ciertas palabras en un solo párrafo
- Con solo algunas palabras
- Sin ciertas palabras

La segunda opción "Buscar en..." es una forma para combinar la búsqueda con la jurisdicción y el tipo de información que deseamos buscar (legislación, jurisprudencia, etc.)

La tercera opción "Opciones Avanzadas" nos muestra las opción de "Voces del tesauro" donde poniendo una palabra el sistema Vlex dará resultados automáticos de manera jerarquizada (Su funcionalidad depende del país), también nos encontramos con las opciones de "Norma citada" donde encontraremos información donde se hable de cierta norma, "Resumen" palabras que se encuentran en el resumen, "Artículo" donde deberemos poner cierto artículo en especifico, "Título" donde se buscara una palabra especifica solo en el título.

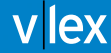

La ultima opción es "Idioma", es donde encontramos nuestro traductor jurídico automático, en la primera opción deberemos poner en que idioma lo queremos traducido y el segundo espacio el lenguaje original del contenido.

Supongamos que buscamos información de derechos humanos en Estados Unidos:

Pondremos en la primera sección "Derechos humanos"

Ponemos de Jurisdicción Estados Unidos, inmediatamente después al seleccionar "estoy interesado en" nos muestra en primer lugar el idioma oficial del país entonces lo seleccionamos.

Al dar click en buscar podemos darnos cuenta del lado izquierdo la traducción mientras que en el lado derecho podemos encontrar el texto original

También es posible buscar en todas las jurisdicciones y traducir el término/s en todos los idiomas disponibles en la base de datos. De esta forma mostrará resultados aplicando la traducción hecha a todos los idiomas disponibles y traduciendo los resultados a cualquier otro idioma.

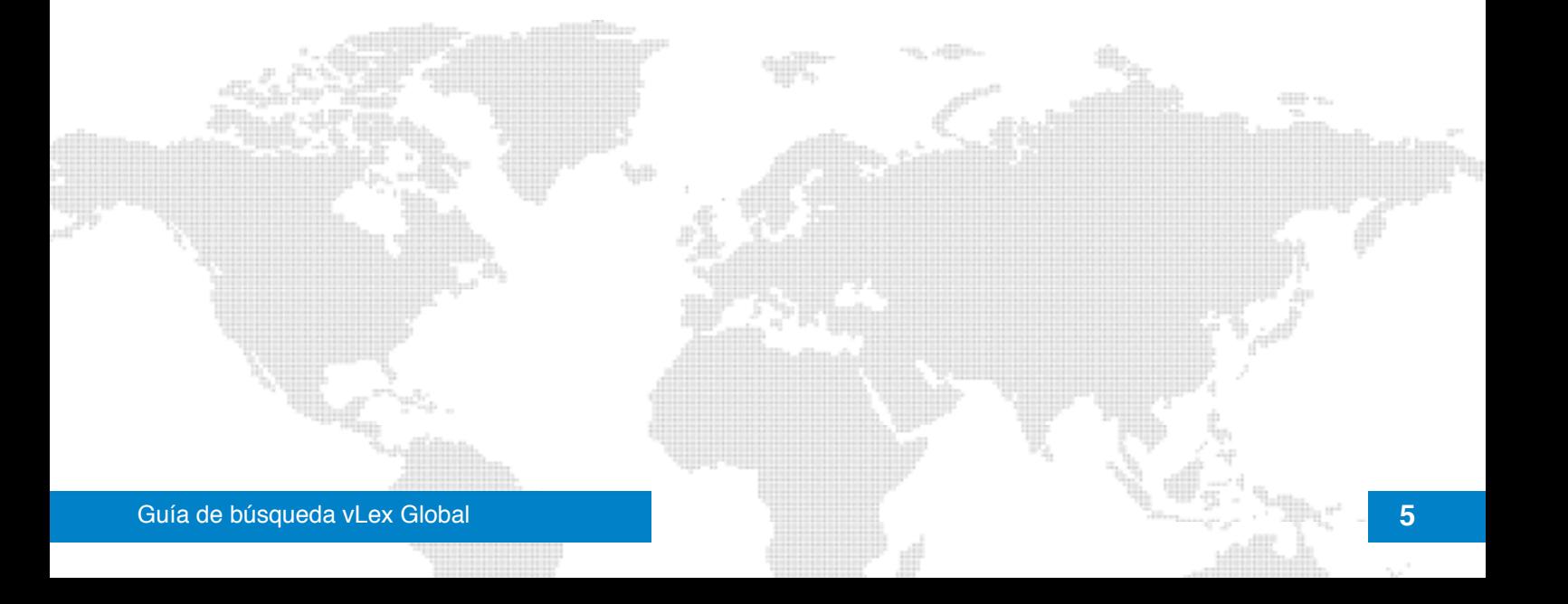

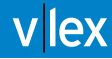

### ¿Necesita más información?

Visite nuestro centro de Ayuda: http://vlex.com/help\_center

Visite nuestro centro de Cursos online: http://vlex.com/training\_center

Chat online: http://vlex.com/help\_center/chat

Centro de Atención al Cliente: http://vlex.es/corporate/contact\_information

www.vlex.com

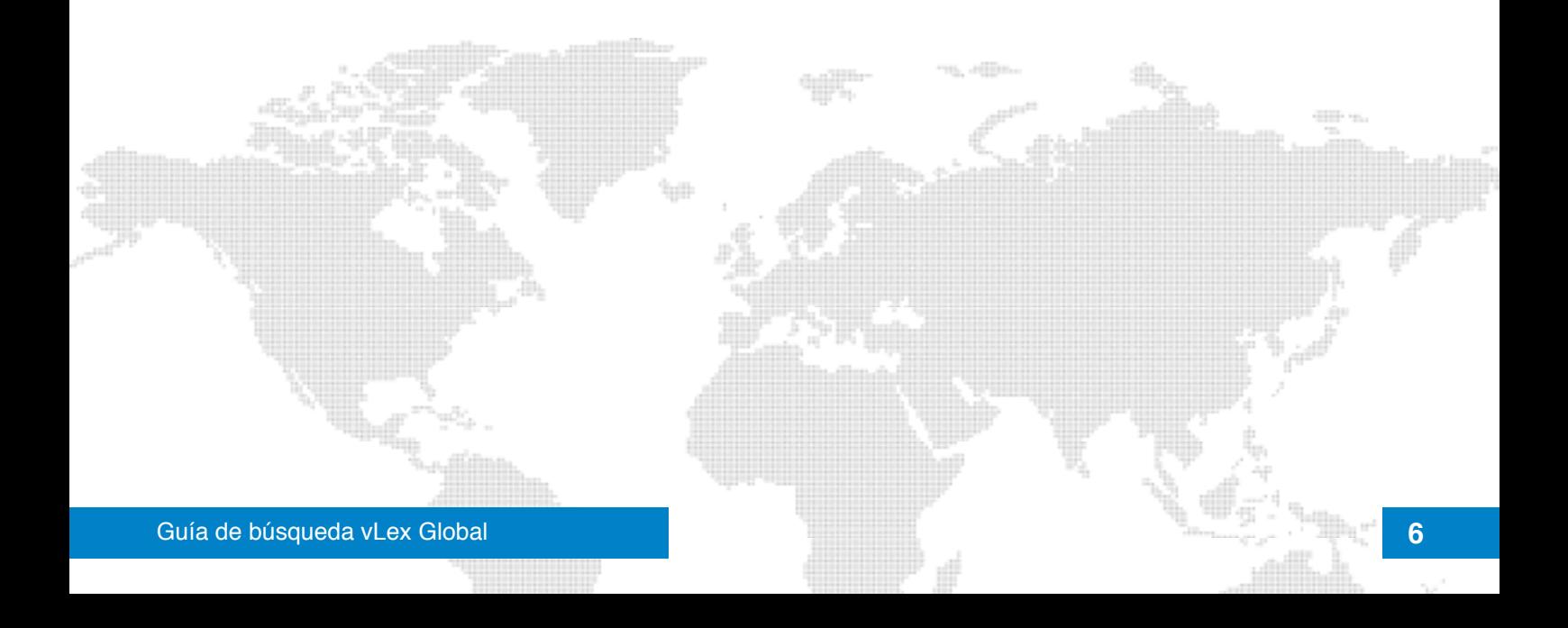